### **Contents**

### **Your New iPhone 6s 7**

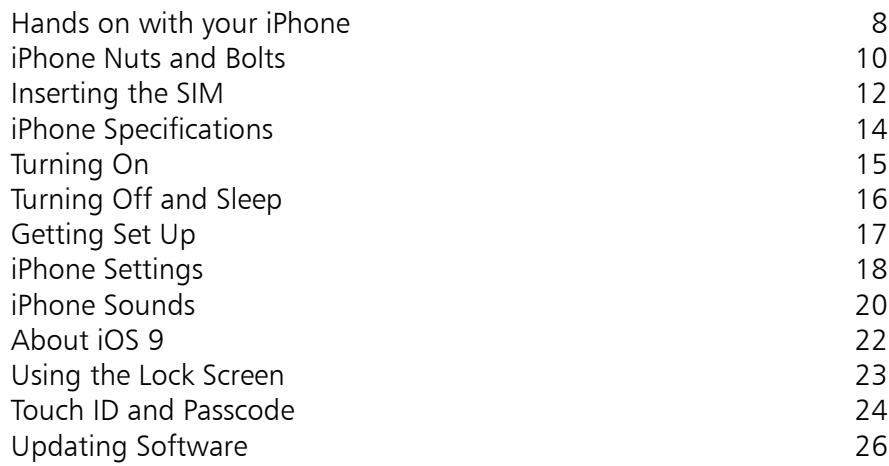

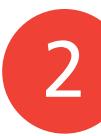

1

### **Starting to use your iPhone 6s 27**

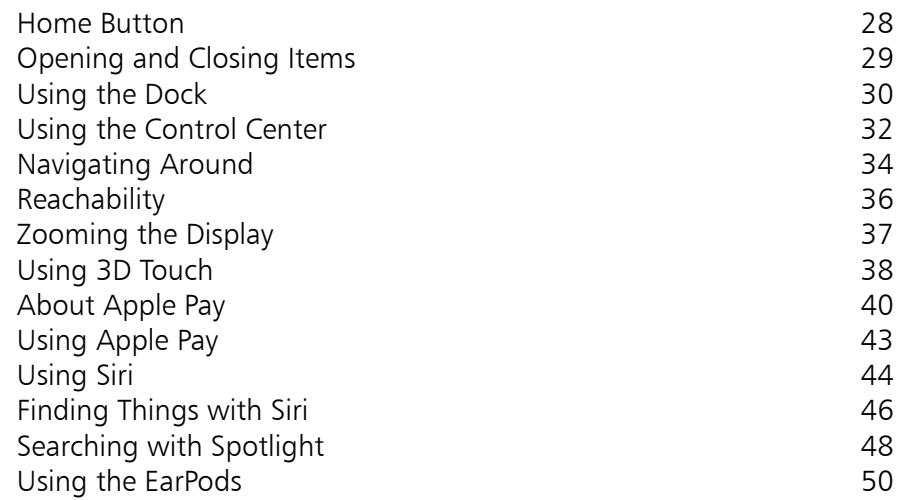

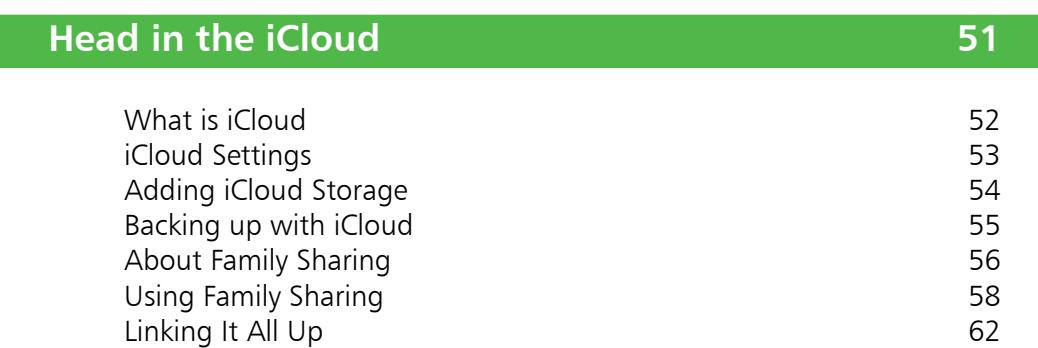

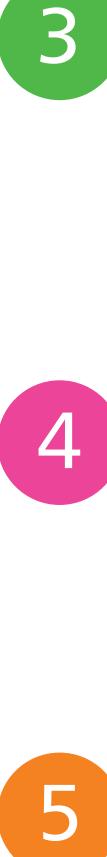

 $\begin{bmatrix} 3 \end{bmatrix}$ 

### **Calls and Contacts 63**

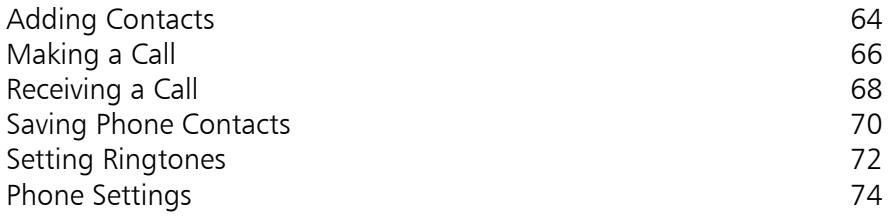

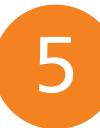

### **Typing and Texts 75**

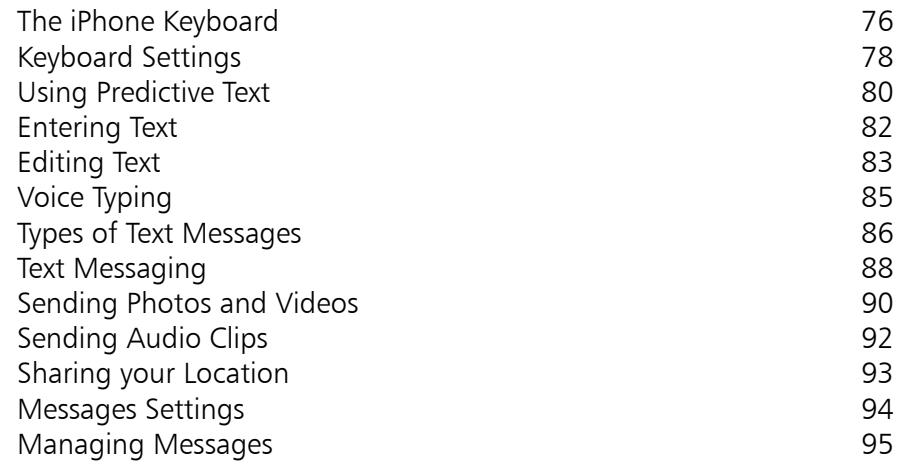

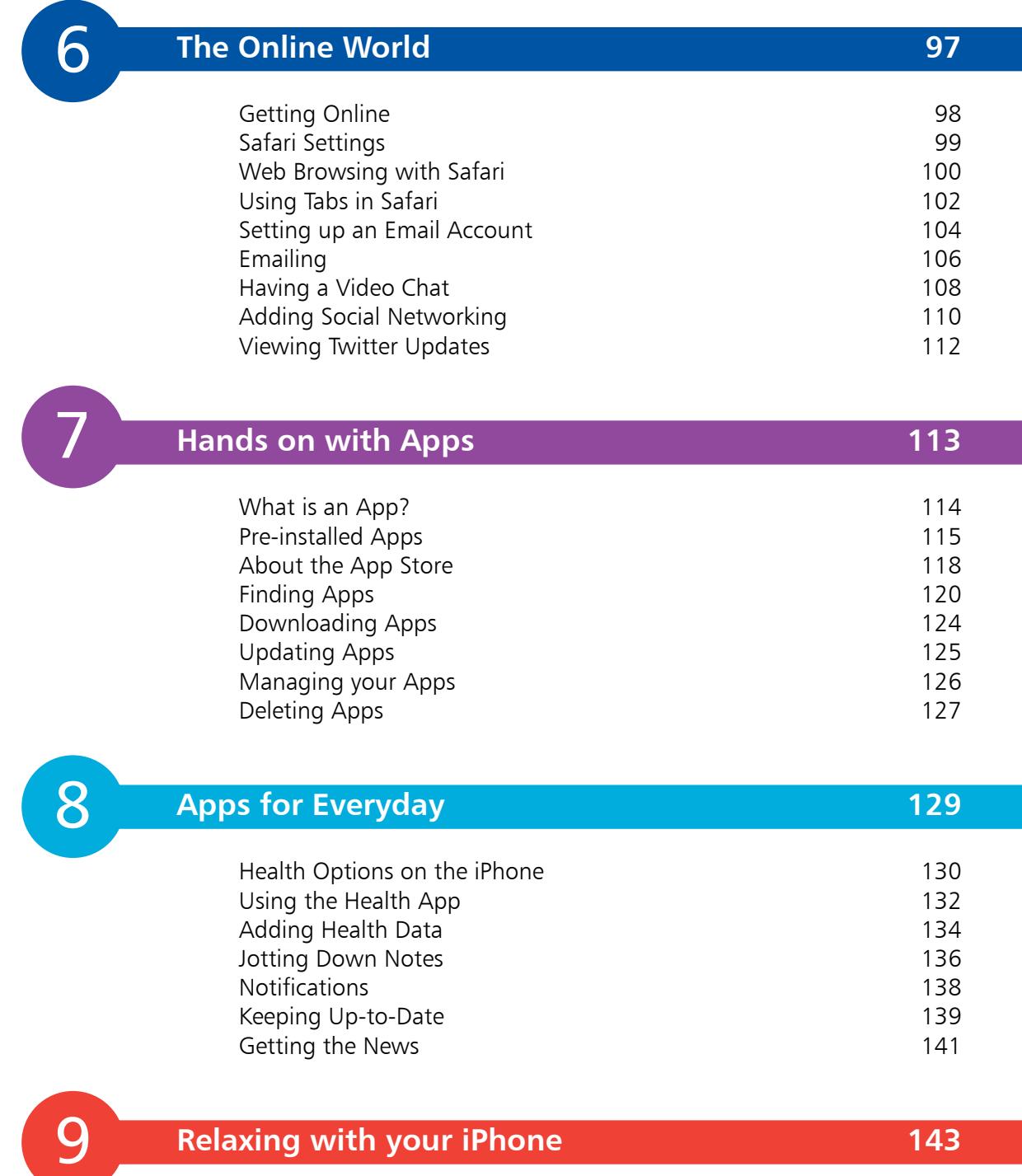

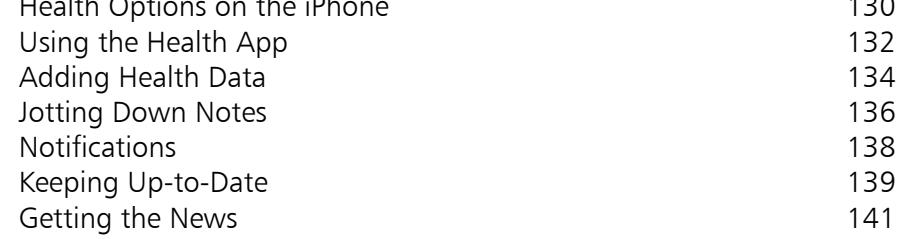

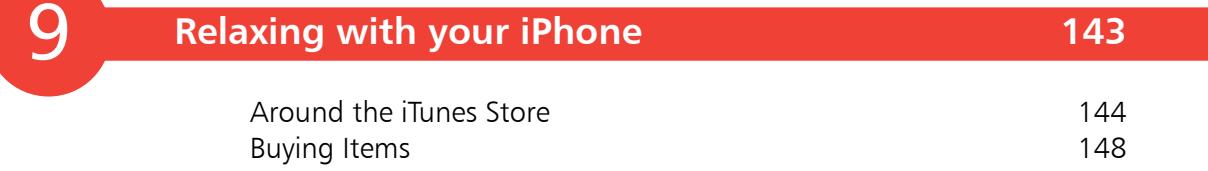

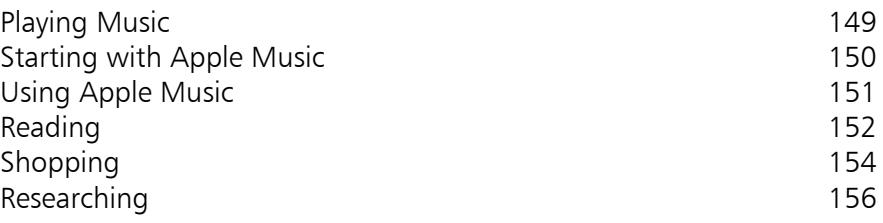

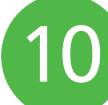

### **On the Go 157**

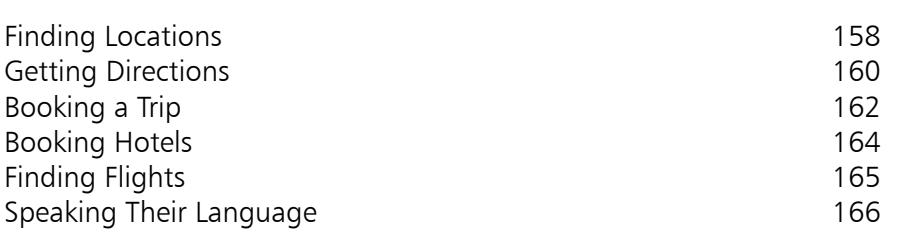

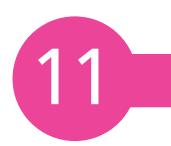

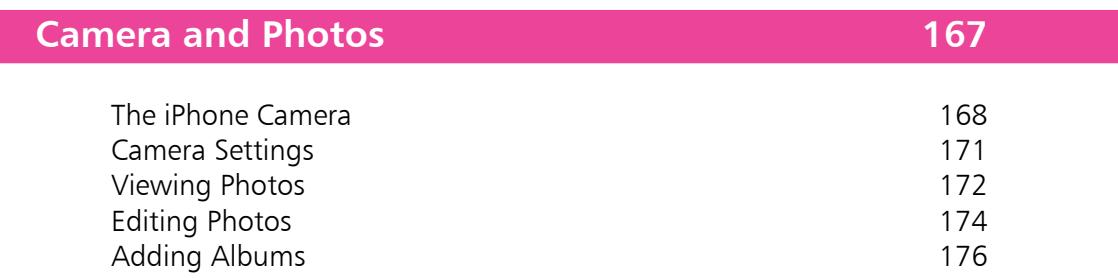

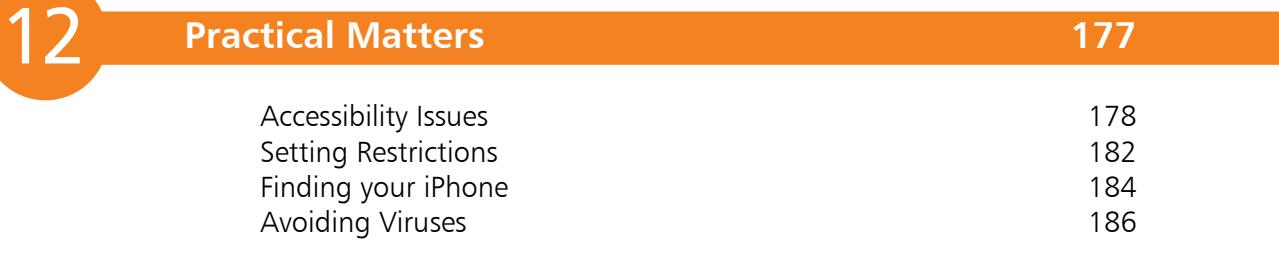

### **Index 187**

# 1 **Your New iPhone 6s**

*The iPhone 6s is a sleek, stylish smartphone that is ideal for anyone, of any age. This chapter introduces the two models of the iPhone 6s and takes you through its buttons and controls. It also shows how to set it up ready for use and access some of its settings to get started.*

- **Hands on with your iPhone** 8
- **iPhone Nuts and Bolts** 10
- **12** Inserting the SIM
- **iPhone Specifications** 14
- **Turning On**  15
- **Turning Off and Sleep** 16
- **Getting Set Up** 17
- **iPhone Settings** 18
- **iPhone Sounds** 20
- **About iOS 9** 22
- **Using the Lock Screen** 23
- **Touch ID and Passcode** 24
- **Updating Software** 26

**8**

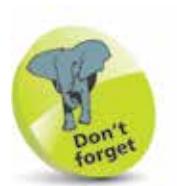

'Apps' is just a fancy name for what are more traditionally called programs in the world of computing. See Chapter Seven for more information about apps.

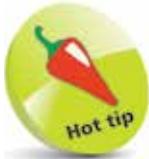

Due to its larger screen size, the iPhone 6s Plus is capable of displaying the Home screen in both portrait and landscape mode.

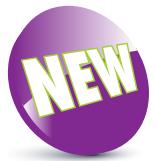

The New icon pictured above indicates a new or enhanced feature introduced with the iPhone 6s or the latest version of its operating system, iOS 9.

storing frequently used apps

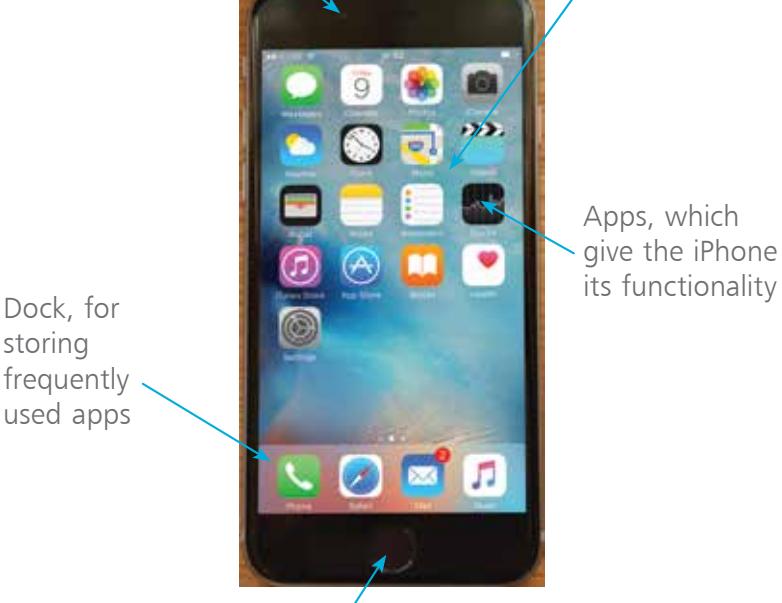

Apps, which give the iPhone

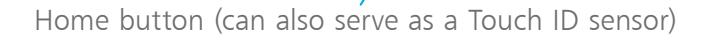

The iPhone is one of the great success stories of the digital age. It is the world's leading smartphone: a touchscreen phone that can be used for not only making calls and sending text messages but also for online access and a huge range of tasks through the use of apps (programs that come pre-installed, or can be downloaded from the online Apple App Store). Essentially, the iPhone is a powerful, compact computer that can be used for communication, entertainment, organization and most things in between.

The latest iPhone is the iPhone 6s and it comes in two sizes: the iPhone 6s, which has a screen size of 4.7 inches (measured diagonally) and the iPhone 6s Plus, which has a screen size of 5.5 inches (measured diagonally). Apart from their size, both models have the same features and functionality. The iPhone 6s is also the thinnest and lightest iPhone to date and fits easily in one hand. Some of the features on the front of the iPhone 6s include:

Camera (FaceTime) entitled and the Mome screen

**...cont'd**

#### **What do you get?**

Of course, the most important item in the iPhone box is the phone itself, but there are some other useful components in there too:

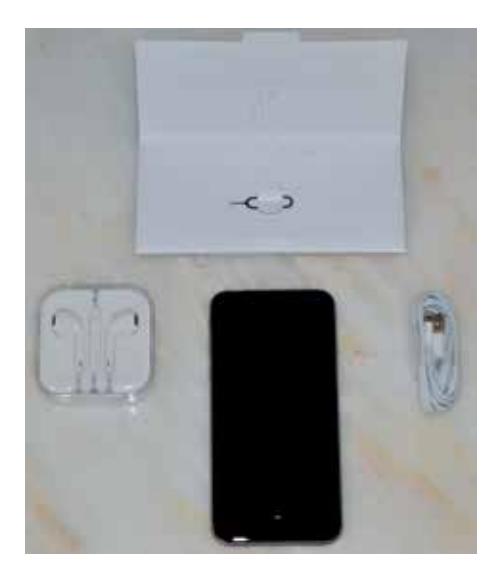

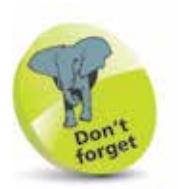

As with a lot of modern gadgets, there is a wide range of accessories for the iPhone. These include cases in a range of colors and materials. These are a good option for giving some protection to the body of your iPhone.

- **The Lightning to USB cable**. This can be used for charging the iPhone, or connecting it to a computer for downloading items.
- **The headphones/EarPods**. These can be used to listen to audio items on your iPhone, such as music, movies and audiobooks. They can also be used to manage phone calls using the central control button (see page 50).
- **The SIM tool**. This is a small metal gadget that is in a cardboard envelope in the iPhone box. It is used to open the SIM tray so that a SIM card can be inserted. See pages 12-13 for details.

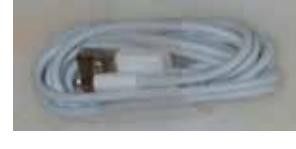

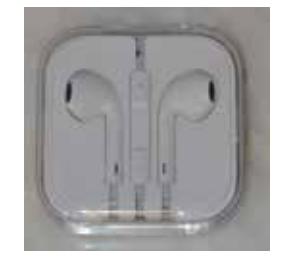

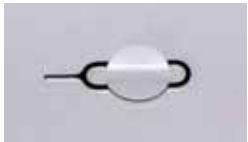

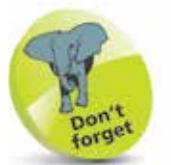

To charge your iPhone with the Lightning to USB cable: insert the Lightning connector into the bottom of the iPhone and insert the USB connector into the plug that is also provided in the iPhone box. Connect the plug to a socket in the usual way to charge your iPhone.

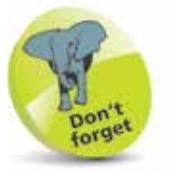

For details on turning on the iPhone, see page 15.

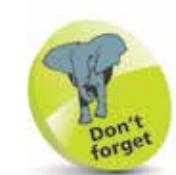

To make phonecalls with your iPhone you need to have an active SIM card inserted and a suitable service provider for cellular (mobile) calls and data. The iPhone 6s uses a nano SIM card which is smaller than both the standard size and the micro size.

### **iPhone Nuts and Bolts**

#### **On/Off button**

The button for turning the iPhone On and Off (and putting it into Sleep mode) is located on the top righthand side of the body. As with other buttons on the body, it is slightly raised, to make it easier to locate just by touch.

### **Volume controls**

Volume is controlled using two separate buttons on the left-hand side of the body. They do not have symbols on them but they are used to increase and decrease the volume.

Ringer/silent (use this to turn the ringer on or off for when a call or a notification is received) -

Volume up

Volume down

#### **The Nano SIM Tray**

The iPhone 6s uses a nano SIM (smaller than the micro SIM which is used in older iPhone models).

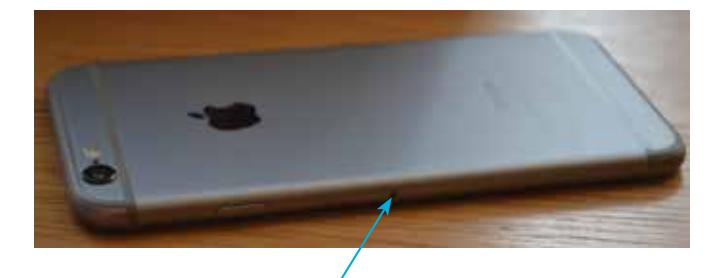

Push the SIM tool firmly into this hole to access the SIM tray and insert a SIM card (see pages 12-13 for details)

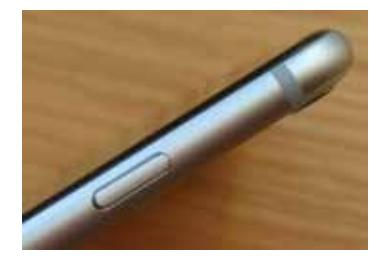

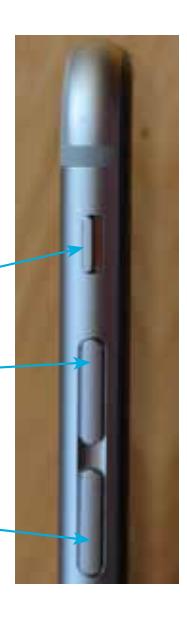

### **Lightning connector, speaker, microphone, and headphone jack**

These are located at the bottom of the iPhone.

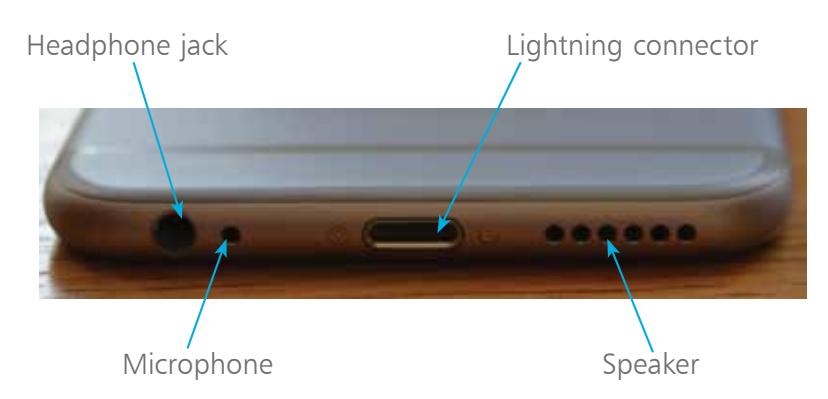

#### **Back view of the iPhone 6s**

This contains the main camera, the LED flash (flash is not available for the front camera) and the rear microphone.

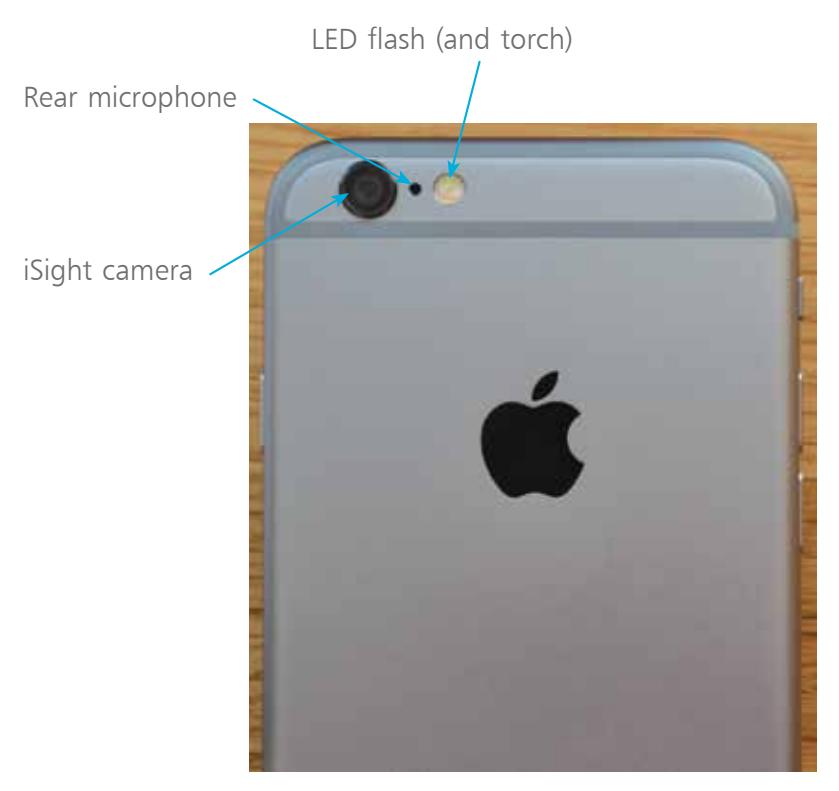

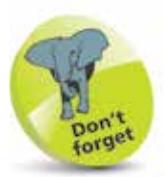

The iSight camera is a high-quality 12 megapixel camera. It can capture excellent photos and also 4K (ultra-high definition) and high definition (HD) video. The front-facing FaceTime camera (see page 8) has a lower resolution (5 megapixels) and although it can also be used for photos and videos, it is best used for video calls using the FaceTime app (see pages 108-109). It can also be used for taking 'selfies', the modern craze of taking a photo of yourself and then posting it online on a social networking site such as Facebook.

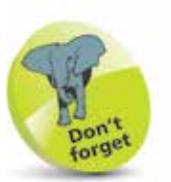

The phone services for the iPhone are provided by companies which enable access to their mobile networks, which you will be able to use for phonecalls, texts and mobile data for access to the internet. Companies provide different packages: you can buy the iPhone for a reduced sum and then pay a monthly contract, typically for 12 or 24 months. Despite the fact that the iPhone will be cheaper, this works out more expensive over the period of the contract. Another option is to buy the iPhone (make sure it is unlocked so that you can use any SIM card) and use a SIM-only offer. This way you can buy a package that suits you for calls, texts and mobile data. Look for offers that have unlimited data for internet access.

## **Inserting the SIM**

The SIM card for the iPhone 6s will be provided by your mobile carrier, i.e. the company which provides your cellular phone and data services. Without this you would still be able to communicate with your iPhone, but only via Wi-Fi and compatible services. A SIM card gives you access to a mobile network too. Some iPhones come with the SIM preinstalled but you can also insert one yourself. To do this:

l**<sup>1</sup>** Take the SIM tool out of the iPhone box and remove it from its cardboard packaging

l**<sup>2</sup>** Insert the SIM tool into the small hole next to the SIM slot on the side of the iPhone 6s, as shown on page 10

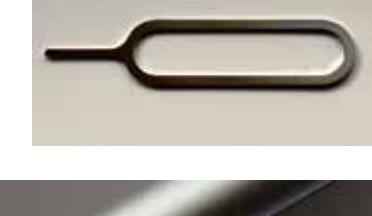

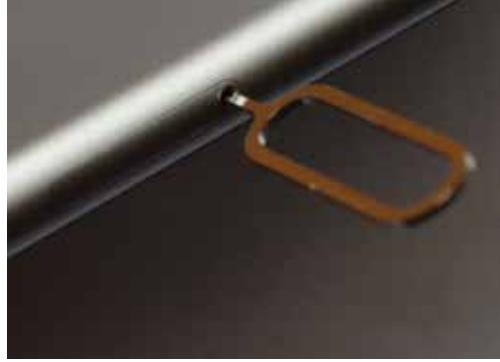

l**<sup>3</sup>** Press the tool firmly into the hole so that the SIM tray pops out and starts to appear. Pull the SIM tray fully out

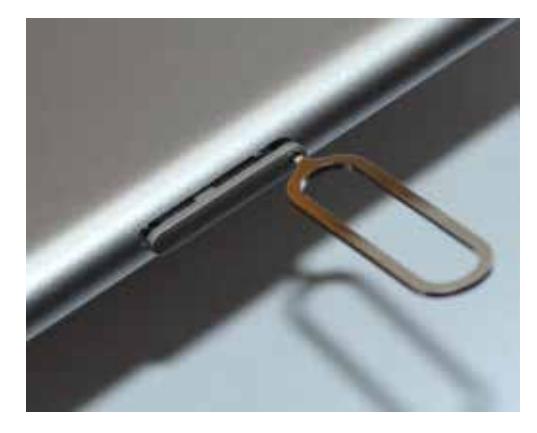

#### **...cont'd**

**4** Place the SIM card with the metal contacts face downwards. Place the SIM tray in position so that the diagonal cut is in the same position as the cut on the SIM card

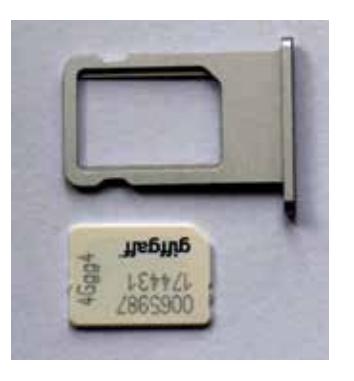

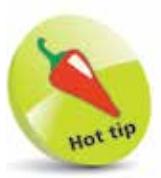

If you lose the SIM tool you can use the end of a stretched out paper clip instead.

**5** Place the SIM card into the SIM tray. It should fit flush, resting on a narrow ridge underneath it, with the diagonal cut on the card matching the cut in the tray

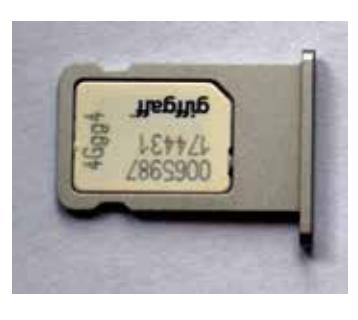

**6** Place your thumb over the bottom of the SIM tray, covering the SIM card, and place the tray into the SIM slot, with the metal contacts facing the back of the phone. Push the tray firmly into the slot until it clicks into place

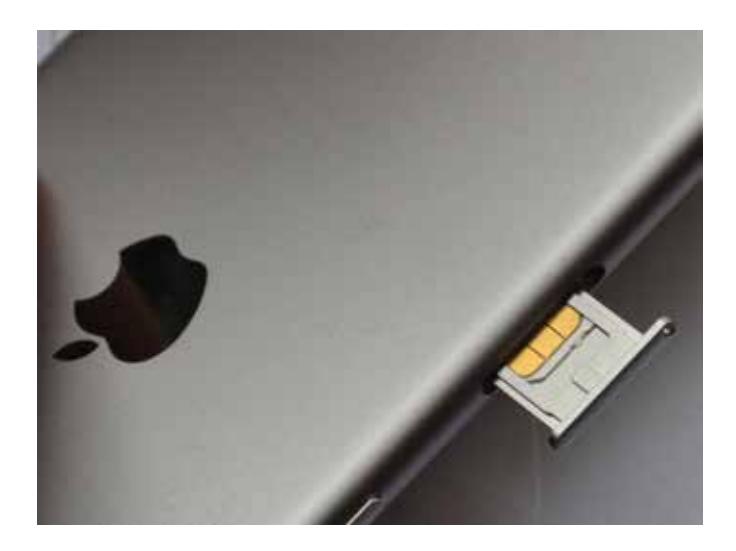

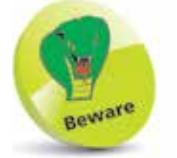

The SIM tray can only be inserted in one way. If it appears to encounter resistance, do not force it; take it out and try again. The hole in the SIM tray should be nearest to the bottom of the phone body.

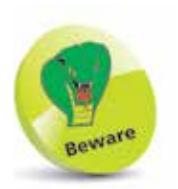

The amount of storage you need may change once you have bought your iPhone. If possible, buy a version with as much storage as your budget allows.

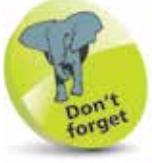

3G and 4G refer to the data speeds for mobile connections. The G stands for Generation. 4G is faster than 3G and is becoming more widely available from mobile network providers.

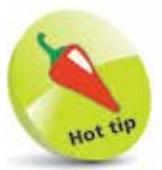

To connect your iPhone to an HDTV you will need an Apple Lightning (or Dock) Digital AV Adapter or an Apple Lightning (or Dock) to VGA Adapter (sold separately).

## **iPhone Specifications**

Apart from their sizes, the iPhone 6s and iPhone 6s Plus models have almost identical specifications:

- **Processor:** This determines the speed at which the iPhone 6s operates and how quickly tasks are performed. Both models have a fast A9 processor.
- **Screen**: The iPhone 6s has a 4.7 inch screen and for the iPhone 6s Plus it is 5.5 inches. Both are Retina HD quality which gives a very clear, sharp image.
- **Storage:** This determines how much content you can store on your iPhone. For the iPhone 6s, the range of storage is either 16GB, 64GB, or 128GB.
- **Connectivity**: The options for this are Wi-Fi (support for fast 802.11ac Wi-Fi) and 3G/4G connectivity for calls and the internet, and Bluetooth 4.2 for connecting to devices over short distances. Both also support up to 20 LTE (Long-Term Evolution) bands for 4G services.
- **Operating System:** Both the iPhone 6s and the iPhone 6s Plus run on the iOS 9 operating system.
- **Battery power:** The iPhone 6s provides up to 50 hours audio playback, 11 hours video playback and 14 hours talk time on 3G. The iPhone 6s Plus provides 80 hours for audio, 14 for video and 24 hours talk time. Web use over Wi-Fi is 11 and 12 hours respectively for the iPhone 6s and iPhone 6s Plus, with both slightly lower over 3G/4G.
- **Input/Output**: These are a Lightning connector port (for charging), 3.5 mm stereo headphone minijack, builtin speaker and a built-in microphone.
- **Sensors:** The sensors in the iPhone 6s are: accelerometer, ambient light sensor and gyroscope.
- **TV and video**: This connects your iPhone to a High Definition TV with AirPlay Mirroring, which mirrors what's on your iPhone, wirelessly via Apple TV.

## **Turning On**

The first thing you will want to do with your iPhone is to turn it on. To do this:

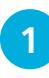

**1** Press and hold on the **On/Off** button for a few seconds. Keep it pressed until the Apple icon appears

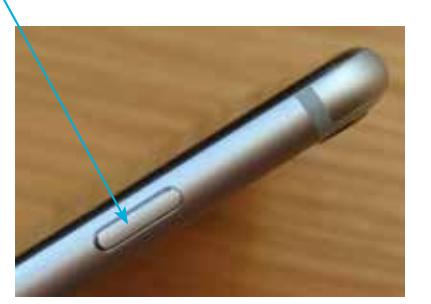

**2** After a few seconds the iPhone will power on, displaying the Lock screen. Swipe the slide to unlock button to the right to access the Home screen

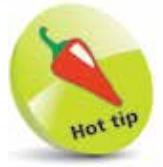

If your iPhone ever freezes, or if something is not working properly, it can be rebooted by holding down the Home button and the On/Off button for 10 seconds and then turning it on again by pressing and holding the On/Off button.

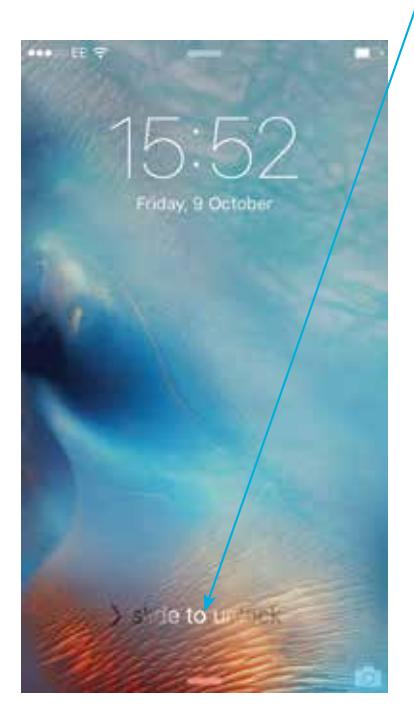

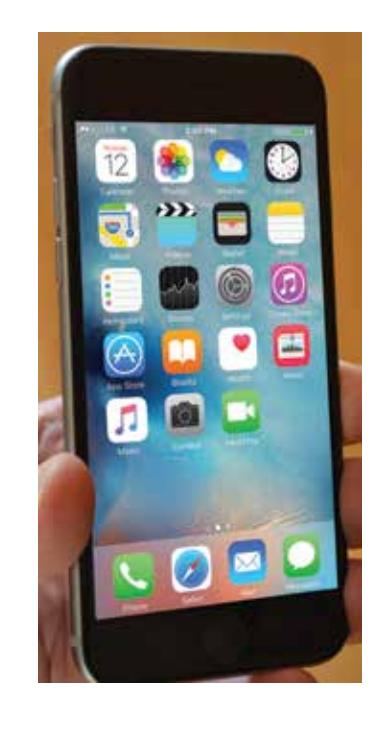

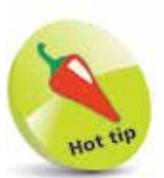

Buy a glass screen protector to help preserve your iPhone's screen. This will help prevent marks and scratches and can also save the screen if it is broken: the protector breaks rather than the iPhone's screen itself.

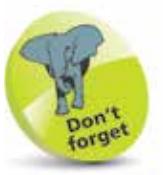

In Sleep mode (also known as Standby) the iPhone 6s will retain battery power for up to 10 days (240 hours). For the iPhone 6s Plus this is 16 days (384 hours).

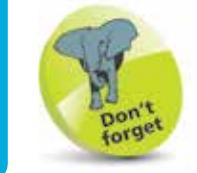

You'll need an Apple ID for all Apple online services. This is free and to register go to https://appleid.apple. com

Tap on Create an Apple ID. You'll be prompted to enter your email address and a password. Then follow the simple on-screen instructions including agreeing to their terms. Tap on Create Apple ID when ready.

## **Turning Off and Sleep**

Whenever the iPhone is not in use it is a good idea to put it to sleep, or turn it off, to save power. If you will be using it again shortly then Sleep is the best option, but if you are not going to be using the phone for a longer period, e.g. overnight, then it may be best to turn it off.

To put the iPhone to sleep:

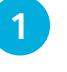

Press the **On/Off** button once to put the iPhone to sleep and activate the Lock screen

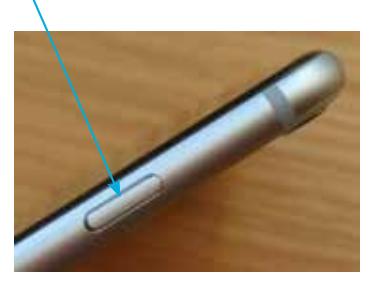

To turn the iPhone off:

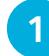

Press and hold the **On/Off** button until the power off screen appears. Swipe the **slide to power off** button to the right to turn off the iPhone

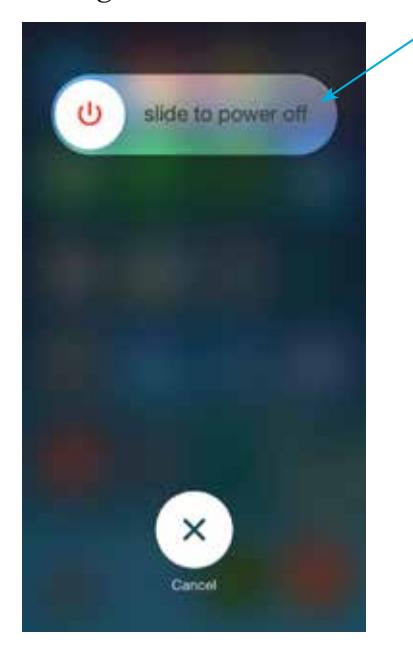

## **Getting Set Up**

When you first turn on your iPhone 6s there will initially be a series of Setup screens to move through before you can use the iPhone. These include the following options (a lot of these can be skipped during the Setup and accessed later from the **Settings** app):

- **Language.** Select the language you want to use.
- **Country**. Select the country in which you are located.
- **Location Services**. This determines whether your iPhone can use your geographical location for apps that use this type of information (such as Maps).
- **Wi-Fi network**. Select a Wi-Fi network to connect to the internet. If you are at home, this will be your own Wi-Fi network, if available. If you are at a Wi-Fi hotspot then this will appear on your network list.
- **Apple ID**. You can register with this to be able to access a range of Apple facilities, such as iCloud, FaceTime, Messages or to purchase items from the iTunes Store, the App Store or the iBooks Store. You can also create an Apple ID whenever you access one of the relevant apps for the first time.
- **iCloud**. This is Apple's online service for sharing and backing up content.
- **Find My iPhone.** This is a service that can be activated so that you can locate your iPhone if it is lost or stolen. This is done via the online iCloud site at **www.icloud.com**
- **Diagnostic information**. This enables information about your iPhone to be sent to Apple.
- **Start using.** Once the Setup process has been completed you can start using your iPhone.

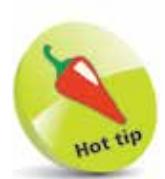

The iPhone offers several features for users who have difficulty with hearing, vision, physical or motor skills. These are covered on pages 178-181.

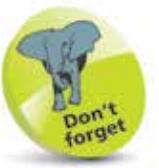

For more information about using iCloud see Chapter Three.

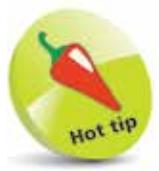

The Find My iPhone function can also be set up within the **iCloud** section of the **Settings** app (see pages 184-185).

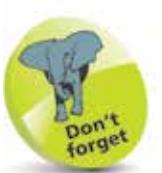

If a Settings option has an On/Off button next to it, this can be changed by swiping the button to either the left or right. Green indicates that the option is On.

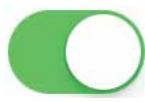

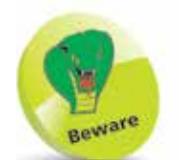

The Cellular (Mobile) settings contain the Data Roaming

option: if you are traveling abroad you may want to turn this **Off** to avoid undue charges for when you are connected to the internet. If in doubt, contact your provider before you go.

## **iPhone Settings**

The Settings app is the one that should probably be explored first as it controls settings for the appearance of the iPhone and the way it, and its apps, operate. To use the Settings app:

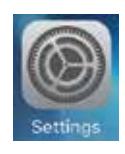

**1** Tap once on an item<br>within the Settings app to see its options. Tap once on the Settings button to return to the main options

Settings Q Senings Airplane Mode Wi-Fi PlusnetWineless792287 > Bluetooth Off > Mobile Data

The System Settings include:

- **Airplane Mode**. This can be used to disable network connectivity while on an airplane.
- **Wi-Fi**. This enables you to select a wireless network.
- **Bluetooth.** Turn this On to connect Bluetooth devices.
- **Cellular (Mobile)**. These are the settings that will be used with your cellular (mobile) service provider.
- **Carrier**. This can be used to locate relevant signals from cellular carriers. By default it is On for Automatic.
- **Notifications**. This determines how the Notification Center operates (see page 138).
- **Control Center.** This determines how the Control Center operates (see pages 32-33).
- **Do Not Disturb.** Use this to specify times when you do not want to receive audio alerts or FaceTime video calls.
- General. This contains a range of common settings.
- **Display & Brightness.** This can be used to set the screen brightness, text size and bold text.
- **Wallpaper**. This can be used to select a wallpaper.
- **Sounds.** This has options for setting sounds for alerts.
- **Touch ID & Passcode**. This has options for adding a passcode or fingerprint ID for unlocking the iPhone.
- **Battery.** This can be used to view battery usage by apps.
- Privacy. This can be used to activate Location Services so that your location can be used by specific apps.
- *iCloud*. This contains settings for items saved to *iCloud*.
- **App and iTunes Stores.** This can be used to specify downloading options for the iTunes and App Stores.
- **Wallet & Apple Pay**. This can be used to add credit or debit cards for use with Apple Pay (see pages 40-43).
- **Mail, Contacts, Calendars**. This has options for how these three apps operate.
- **Notes**. This has formatting options for the Notes app.
- **Reminders**. This has an option for syncing your reminders for other devices, covering a period of time.
- **Phone**. Settings for making calls (see pages 66-67).
- **Messages**. Options for how the Messages app operates.
- FaceTime. This is used to turn video calling On or Off.
- **Maps**. This contains options for displaying distances and the default method for displaying directions.
- **Compass**. One setting, to use True North or not.
- **Safari.** Settings for the default iPhone web browser.
- **News**. Settings for specifying topics for the News app.
- **Photos & Camera**. This has options for viewing and sharing photos using iCloud (see Chapter Eleven).
- **Music, Videos, iBooks**, **Podcasts** and the **Game Center**. There are also settings for how these five apps manage and display their content.

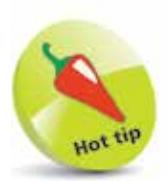

To change the iPhone's wallpaper, tap once on the **Choose a New Wallpaper** option in the **Wallpaper** setting. From here, you can select system images, or ones that you have taken yourself and saved on your iPhone.

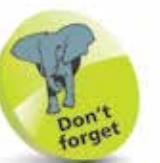

Tap on a link to see additional options:

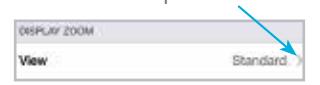

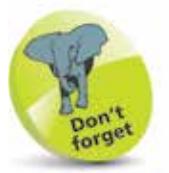

Tap once here to move back to the previous page for the selected setting:

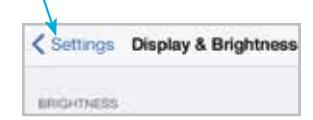

If the Ringer button on the side of the iPhone is turned Off, the iPhone can still be set to vibrate if a call or notification is received, using the Vibrate on Silent button in Step 3.

## **iPhone Sounds**

Like all smartphones, the iPhone 6s comes with a variety of sound options, to identify different items, such as calls, emails, texts and many more. You can customize these sounds, or turn them off for certain items.

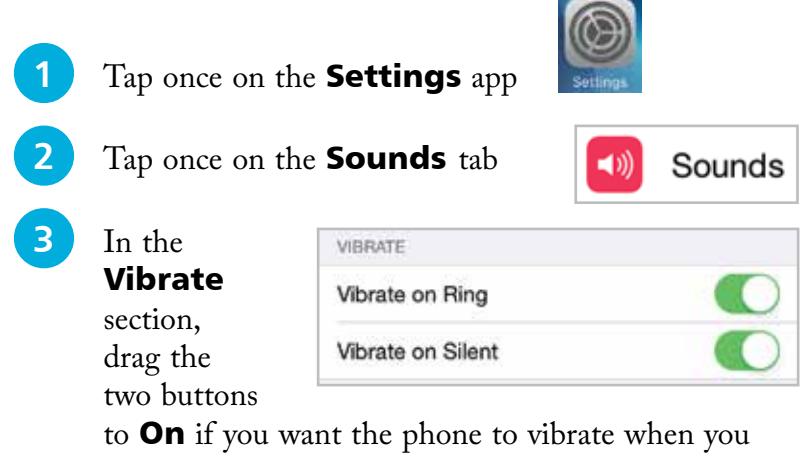

receive a call and also when in silent mode

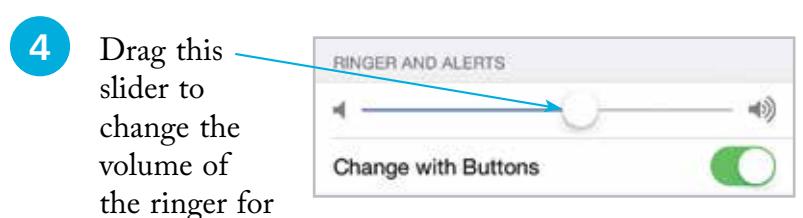

when you receive a call or an alert sound

### **5** In the **Sounds** and Vibration **Patterns**

section, tap once on an item for which you want to set

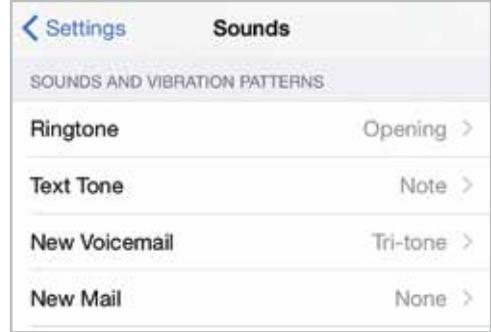

an alert sound. This sound will be played whenever you receive one of these items, e.g. a new email

#### **...cont'd**

**6** Tap once on the Vibration button

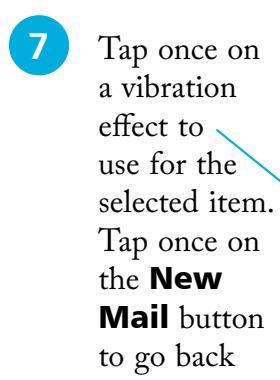

#### 8 In the Alert Tones section tap

once on an alert sound. A preview of the sound will be played. If you want to keep this alert sound, tap once on the Sounds button

#### **9** In the main Sounds window, swipe to the

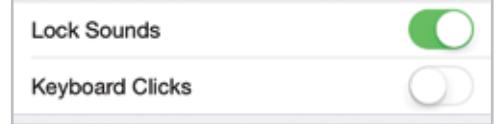

bottom of the window. Drag the buttons **On** or **Off** for a sound for when the screen is locked and also for keyboard clicks when you type with the keyboard

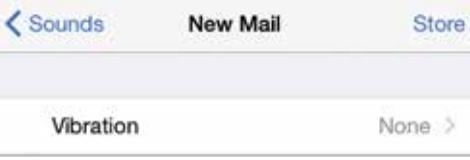

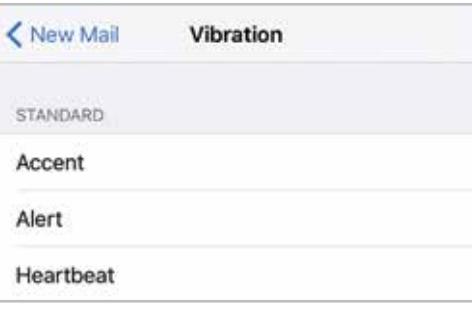

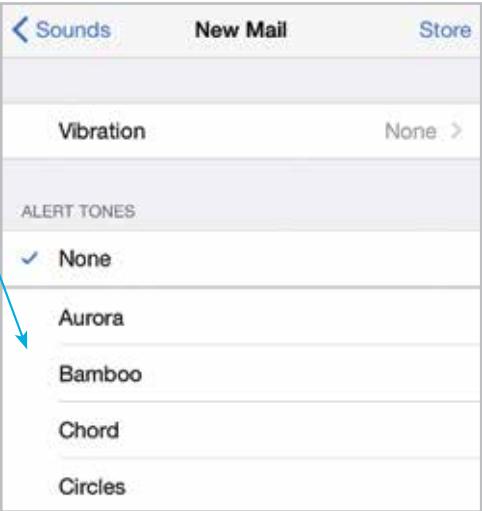

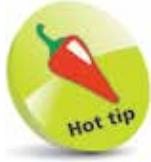

Tap once on the **Store** button in an alert window to go to the iTunes Store and view apps that provide an extensive range of alert sounds (from the **Tones** button).

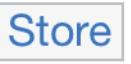

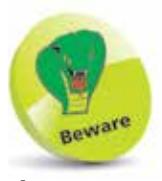

If you are going to be using your iPhone around other people, consider turning the Keyboard Clicks to Off, as the noise can get annoying for those in the vicinity.

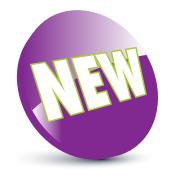

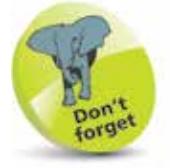

To check the version of the iOS, look in Settings > General > Software Update.

### **About iOS 9**

iOS 9 is the latest version of the operating system for Apple's mobile devices including the iPhone, the iPad and the iPod Touch.

#### **Linking it all up**

One of the features of iOS 9 is the way it links up with other Apple devices, whether it is something like an iPad also using iOS 9, or an Apple desktop or laptop computer running the OS X El Capitan operating system. This works with apps such as Mail and Photos, so you can start an email on one device and finish it on another, or take a photo on one device and have it available on all other compatible Apple devices. Most of this is done through iCloud and once it is set up, it takes care of most of these tasks automatically. (See Chapter Three for details about setting up and using iCloud, Family Sharing and iCloud Drive.)

#### **3D Touch and improved apps**

Some of the updates to the iPhone 6s with iOS 9 are an evolution of what came before: an improved camera, with a 12 megapixel resolution; the widening of availability for the Apple Pay contactless payment system; the expansion of the Music app to include Apple Music, which offers access to the entire iTunes Music library (subscription required after initial three-month free trial); enhancements to the Notes app so that notes can be created by scribbling on the screen and photos and lists can be added; and the inclusion of the iCloud Drive app so that you can access all of the items stored here directly from the app. In addition, there is also a 3D Touch function where different options can be viewed within apps, depending on how hard you press on the screen, either in compatible apps or on the Home screen.

iOS 9 is an operating system that is stylish and versatile on the iPhone and it also plays an important role in the holy grail of computing: linking desktop and mobile devices so that users can spend more time doing the things that matter to them, safe in the knowledge that their content will be backed up and available across multiple devices.

## **Using the Lock Screen**

To save power it is possible to set your iPhone screen to auto-lock. This is the equivalent of the Sleep option on a traditional computer. To do this:

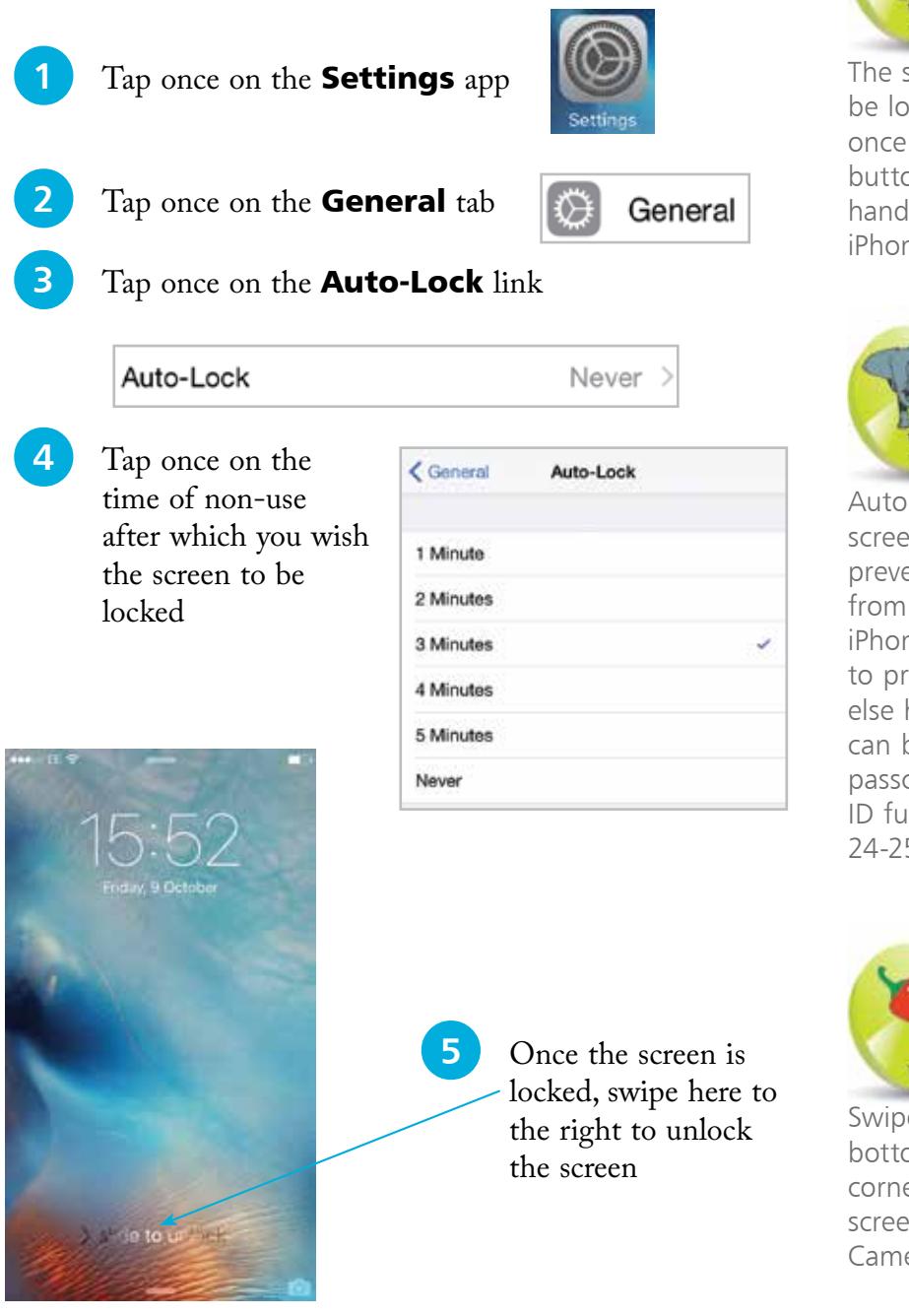

![](_page_20_Picture_3.jpeg)

The screen can also be locked by pressing once on the On/Off button on the righthand side of the iPhone's body.

![](_page_20_Picture_5.jpeg)

Auto-locking the screen does not prevent other people from accessing your iPhone. If you want to prevent anyone else having access, it can be locked with a passcode or the Touch ID function. See pages 24-25 for details.

![](_page_20_Picture_7.jpeg)

Swipe upwards on the bottom right-hand corner of the Lock screen to access the Camera directly.

![](_page_21_Picture_1.jpeg)

If you use a passcode to lock your iPhone, write it down, but store it in a location away from the iPhone.

![](_page_21_Picture_3.jpeg)

Tap once on the Passcode Options link in Step 3 to access other options for creating a passcode. These include a Custom Alphanumeric Code, a Custom Numeric Code and a 4-Digit Code. The 4-Digit Code is the least secure and the Alphanumeric Code is the most secure as it can use a combination of numbers, letters and symbols.

### **Touch ID and Passcode**

#### **Adding a passcode**

When the iPhone is locked, i.e. the Lock screen is displayed, it can be unlocked simply by swiping on the **slide to** unlock button. However, this is not secure, as anyone could unlock the phone. A more secure option is to add a numerical passcode. To do this:

![](_page_21_Figure_8.jpeg)

#### l**<sup>4</sup>** Tap

once on

Require Passcode

Immediately

6

MNO

9

 $W \times Y2$ 

 $\circledcirc$ 

the Require Passcode button in Step 2 to specify a time period until the passcode is required on the Lock screen. The best option is **Immediately**, otherwise someone else could access your iPhone

4

GHI

7

PORS

5

JKL

8

**TUV** 0

#### **Fingerprint sensor with Touch ID**

For greater security, the Home button can be used as a fingerprint sensor to unlock your iPhone with the fingerprint which has set it up. (A passcode also has to be set up in case the Touch ID does not work.) To do this:

![](_page_22_Picture_3.jpeg)

**4** Place your finger on the Home button several times until the Touch ID is created. This will include capturing the edges of your finger. The screens move automatically after each part is captured and the fingerprint icon turns red

![](_page_22_Picture_5.jpeg)

![](_page_22_Picture_6.jpeg)

Touch ID can also be used for contactless purchases for Apple Pay (see pages 40- 43) and purchases in the App and iTunes Stores. Drag these buttons **On** in Step 3 if you want to use it for these functions. If these are activated then purchases can be made by pressing the Home button with your unique Touch ID.

![](_page_22_Picture_8.jpeg)

**25**

![](_page_22_Picture_9.jpeg)

The fingerprint sensor is very effective, although it may take a bit of practice until you can get the right position for your finger to unlock the iPhone, first time, every time. It can only be unlocked with the same finger that created the Touch ID in Step 4.

![](_page_23_Picture_1.jpeg)

If your iOS software is up-to-date there is a message to this effect in the **Software** Update window.

![](_page_23_Picture_3.jpeg)

It is always worth updating the iOS to keep up-to-date with fixes. Also, app developers update their products to use the latest iOS features.

![](_page_23_Picture_5.jpeg)

The iOS software can also be updated via iTunes on a Mac or a PC if there isn't enough space on your iPhone. Connect the iPhone to the computer with the Lightning/USB cable. Open **iTunes**. Tap on the **Summary** tab and click on the Check for Update button in the iPhone section.

## **Updating Software**

The operating system that powers the iPhone is known as iOS. This is a mobile computing operating system and it is also used on the iPad and the iPod Touch. The latest version is iOS 9. Periodically, there are updates to the iOS to fix bugs and add new features. These can be downloaded to your iPhone once they are released:

![](_page_23_Picture_9.jpeg)

**4** If there is an update available it will be displayed here, with details of what is contained within it

![](_page_23_Picture_11.jpeg)

**lacks** Tap once here to start the downloading process. The iOS update will then be done automatically